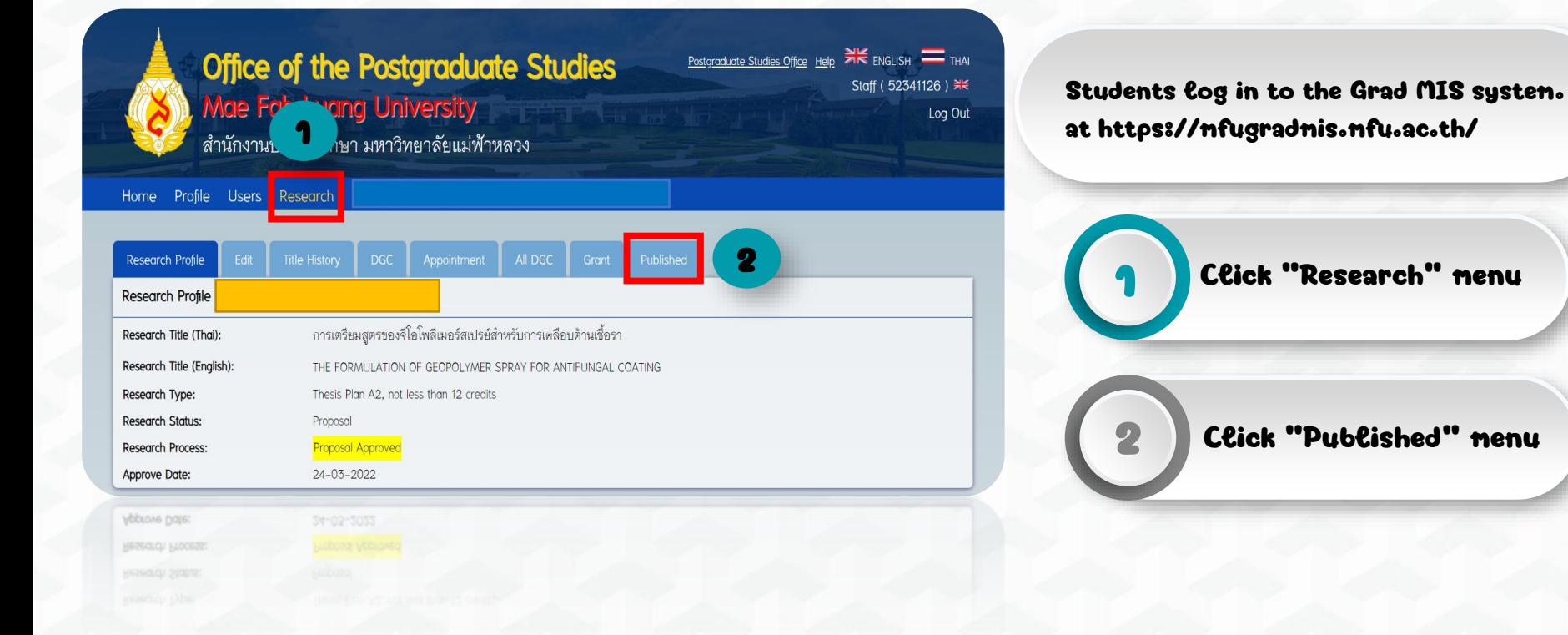

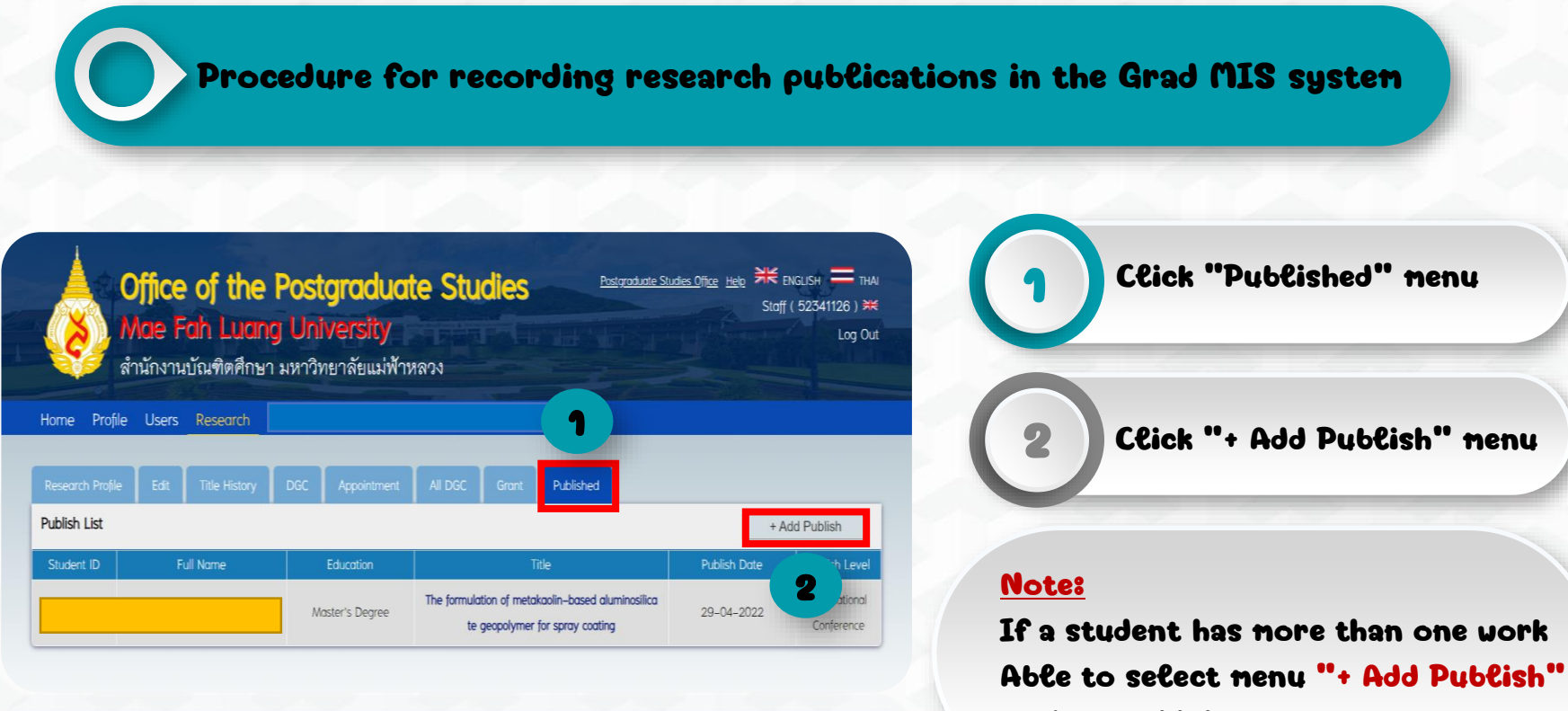

again to add data.

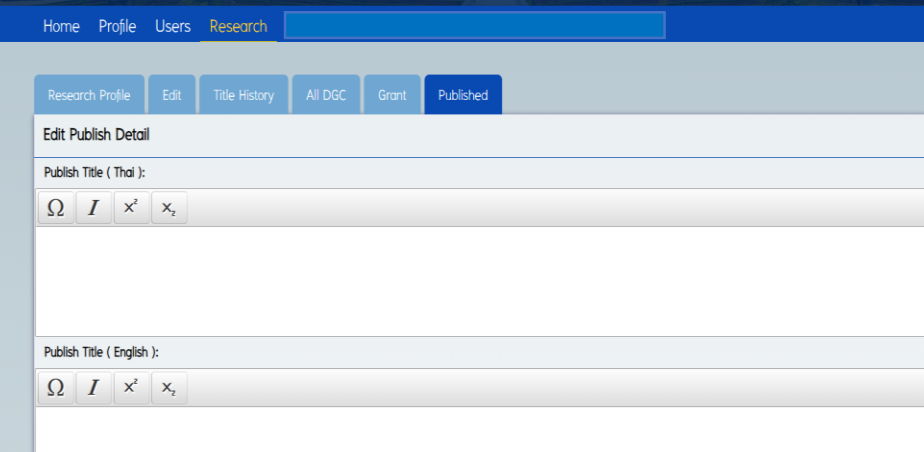

Students record the details of published data as specified by the criteria.

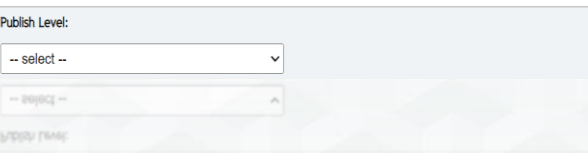

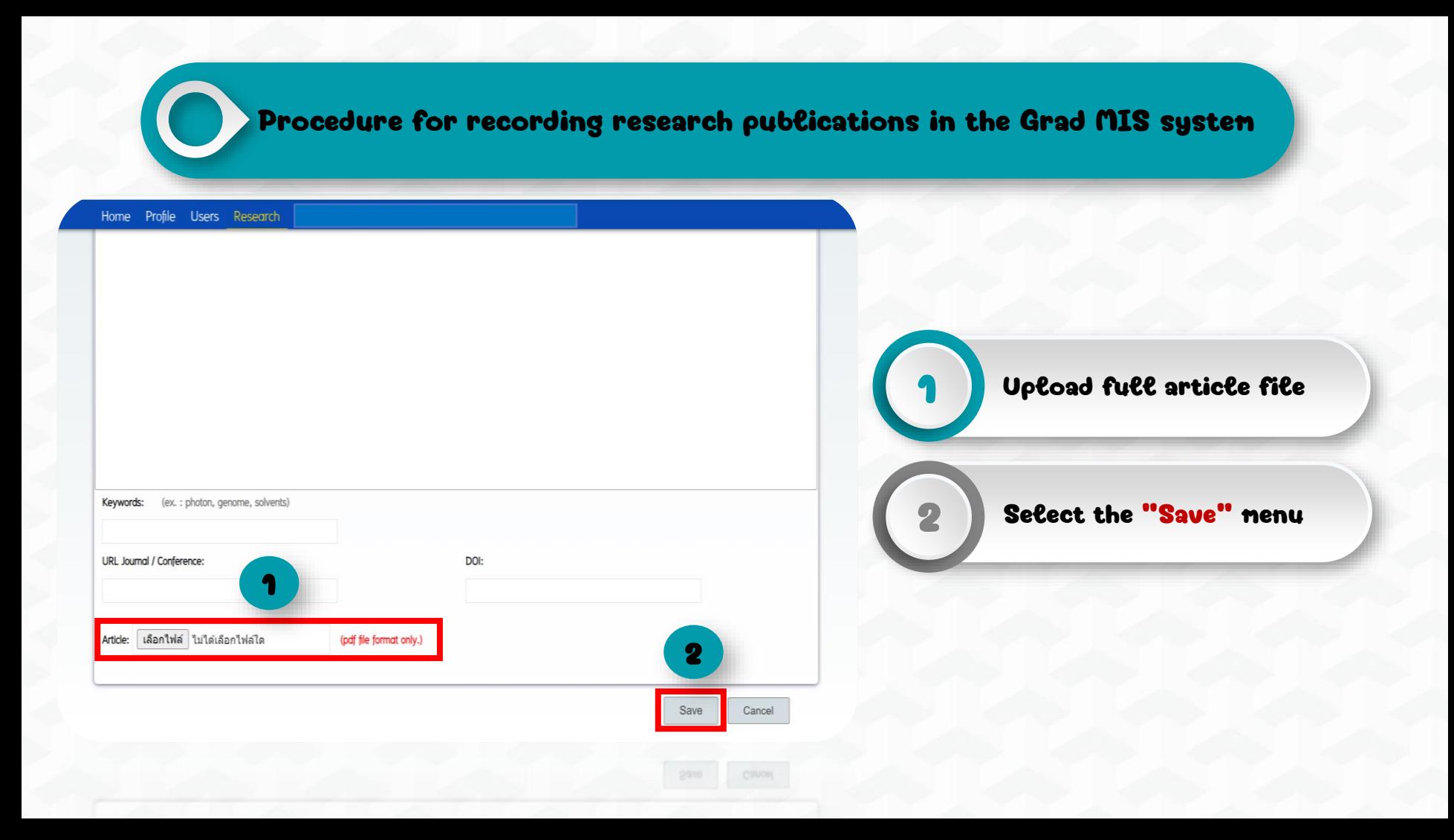

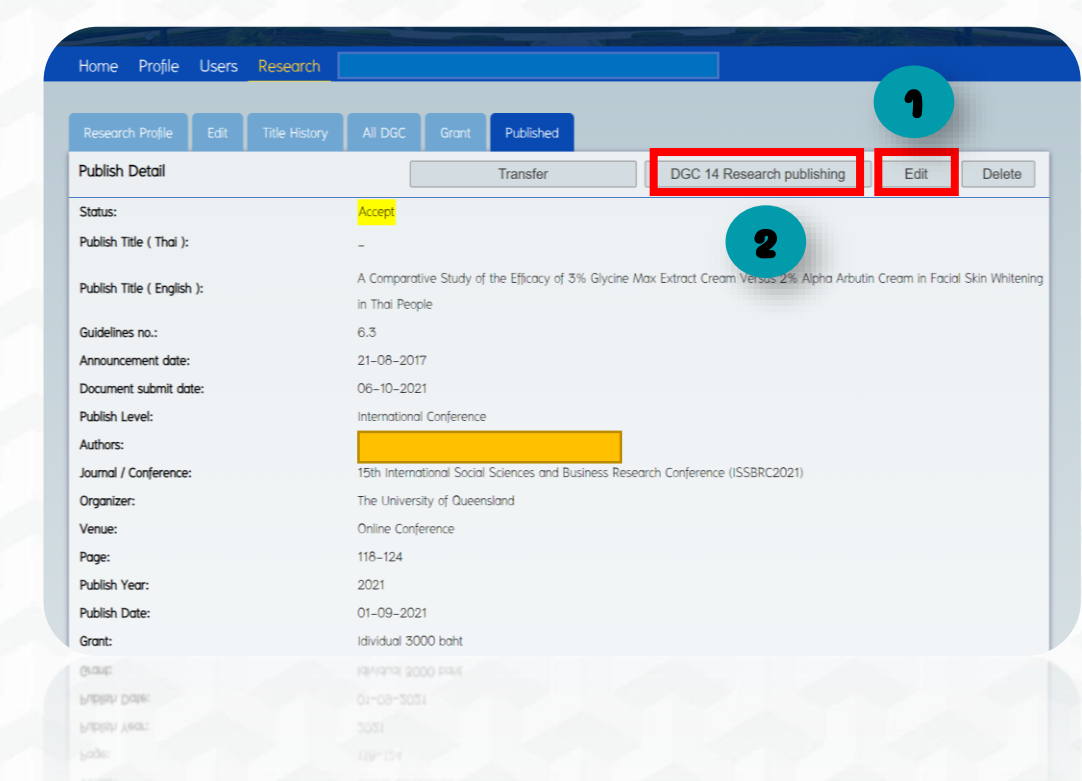

The systen will display the data that students have recorded.

> If students want to edit their data, select the "Edit" menu.

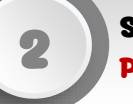

1

Select the menu "DGC14 Research Publishing" to dounload the form.

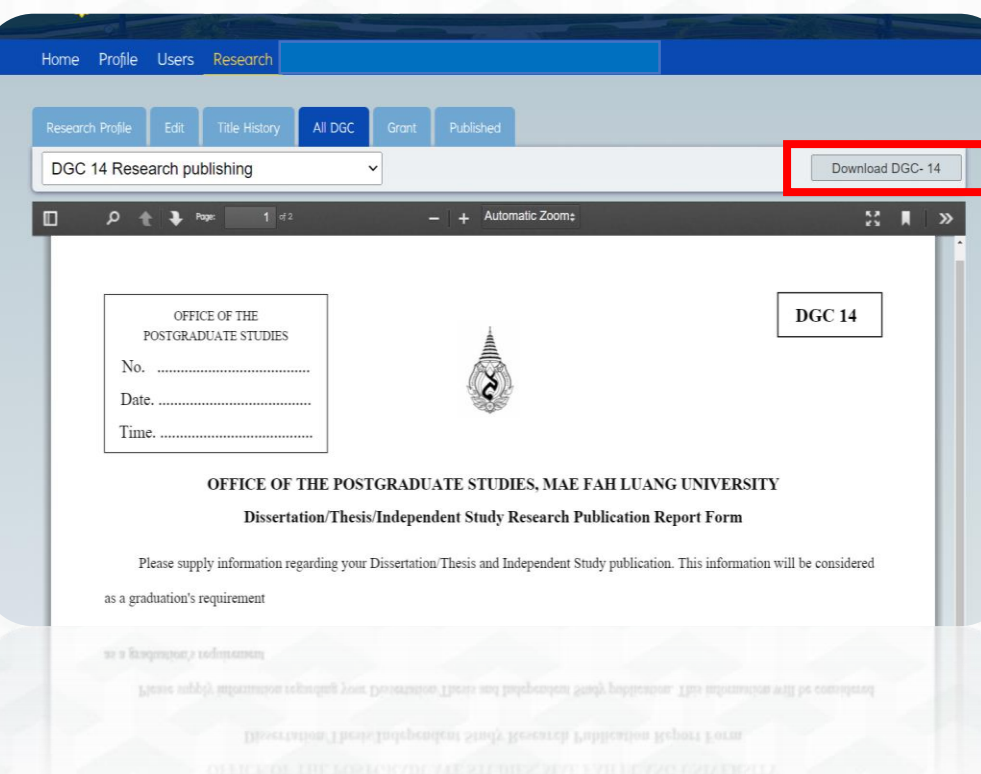

The system will display the form. Students can douncoad the form by selecting the menu "Download DGC14".

#### 3. List of Attachment required\* (Student must print out and send with DGC14)

☑ Proceeding cover and Technical Committee pages. ☑ Full articles (print out and attachment on GRAD MIS)  $\Box$  Database page showing information of journal □ Database page showing information of journal

 $\triangledown$  Presentation Certificate/Presentation Certificate of Award (If any)  $\triangleright$  Acceptance Letter from Editor of Journals or publications □ Table of content (Show your article) [2] Table of content (Show your article)

Students submit DGC14 and attach supporting documents according to the type of publication.

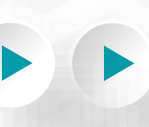

Students submit DGC14 to the advisor for signature and send all documents to the Office of the Postgraduate Studies